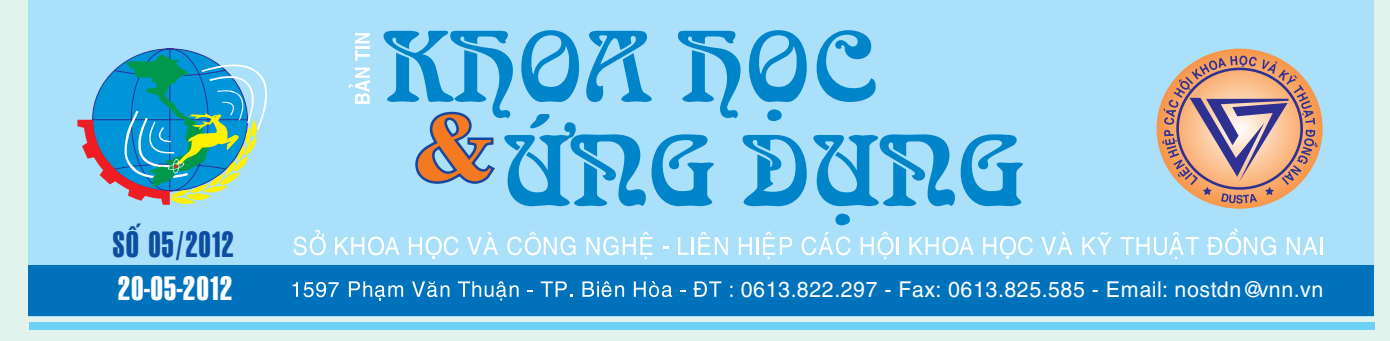

### TRÁNH SỬ DỤNG CÁ VÀ SINH VẬT ĐỘC HẠI Ở BIỂN

Bờ biển nước ta dài trên 3.400 km chứa đựng nguồn lợi hải sản vô cùng phong phú. Bên cạnh nhiều loài cá biển có giá trị kinh tế cao, đứng đầu là các loài cá ngon nổi tiếng như "chim, thu, nhụ, đé" và nhiều loài đặc sản khác có giá trị tiêu dùng nội địa và xuất khẩu (hải sâm, hàu, điệp, sò huyết, nghêu….), còn có một số loài cá và sinh vật biển mang chất độc có thể dẫn tới cái chết cho người sử dụng chúng. Đây đó hàng năm vẫn xuất hiện

**★** *xem tiếp trang 4* 

 $\rightarrow$   $\rightarrow$ 

### ĐIỆN THOẠI DI ĐỘNG **KHÔNG GÂY UNG THƯ NÃO**

Trong hai thập niên qua mặc cho còn quá nhiều tranh luận về tính không an toàn của điện thoại di động đối với não bộ, số người sử dụng loại phương tiện thông tin này trên thế giới ngày càng tăng vọt. Tuy nhiên, nghiên cứu mới nhất do Viện Ung thư Dịch tễ học Đan Mạch tiến hành với hơn 350.000 người sử dụng điện thoại di động lâu năm cho thấy: không có mối liên hệ giữa điện thoại di động và ung thư não.Các

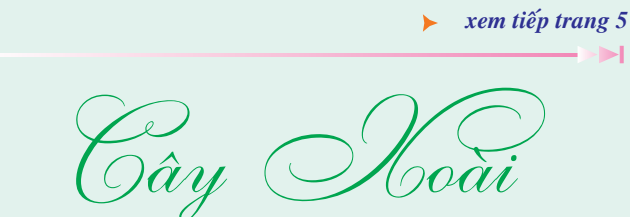

6. Kích thích ra hoa:

Các chất đã được dùng là KNO<sub>3</sub>, F94, Thioure (Rabon), HPC-97Hxn dùng phối hợp với phân bón lá 11-31-21, paceclobutrazol...Để xoài ra hoa tập trung và tránh bớt hiện tượng ra quả cách năm, người ta xử lý như sau: hòa 100-160g chất KNO<sub>3</sub> vào bình chứa 8 lít, khuấy cho tan đều rồi phun ướt đẫm các lá, đọt xoài, chú trọng các đọt có lá xanh đậm, mầm ngủ phồng; thường phun vào tháng 9 âm lịch độ 3

*xem tieáp trang 9*

### **THIẾT LẬP WEBCAM TRÔNG NHÀ ĐƠN GIẢN**

Dù có được tài sản lớn hay nhỏ, nhưng nếu mất đi bạn sẽ cảm thấy rất tiếc vì đó là tất cả công lao của bạn. Thay vì phải mất công trông nhà, trông tài sản, nếu có sẳn máy tính, bạn chỉ cần thêm chiếc (Webcam) WC và phần mềm Falco Watcher là có thể an tâm ngủ ngon giấc, nó sẽ giúp bạn trông nhà bằng cách theo dõi mọi diễn biến xung quanh, tiện

*xem tieáp trang 5*

### **CÀI ĐẶT LẠI WINDOWS 7 MÀ KHÔNG CẦN ACTIVE**

Nếu đang sử dụng Windows XP/Vista/7 có bản quyền, bạn sẽ phải kích hoạt lại bản quyền sử dụng nếu format đĩa cứng để cài đặt lại Windows. Tuy nhiên, không phải lúc nào quá trình kích hoạt này cũng thành công, nhất là khi bạn đã kích hoạt nhiều lần bằng hình thức trực tiếp qua internet. Lúc này, bạn có thể sẽ bị Microsoft đưa vào danh sách "đen" và đồng thời họ sẽ khóa serial kích hoạt của bạn. Để được "mở khóa", bạn buộc lòng phải liên hệ với Microsoft với hàng loạt thao tác phức tạp.

#### **▶** *xem tiếp trang 15*

#### Trong số này:

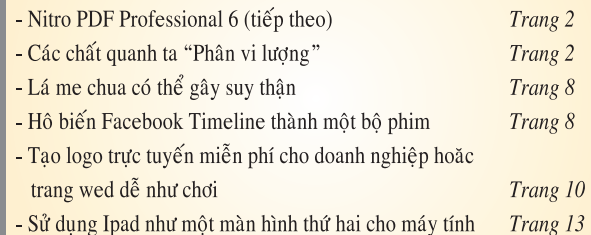

A1

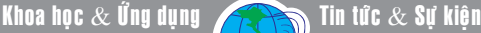

## các chất quanh ta PHÂN VI LƯƠNG (tiếp theo)

Như một quy ước, người ta coi những nguyên tố hóa học có hàm lượng cỡ 0,1 ppm tới 1 ppm (part per million, một phần triệu, 1.10- 6g) được coi là những nguyên tố vi lượng. Loại phân bón có chứa hoạt chất chính là nguyên tố vi lượng thì gọi là phân vi lượng. Những nguyên tố vi lượng thường đưa vào bón cây là B,Cu, Mo, Zn, Mn...

Trong việc dinh dưỡng cây trồng, các nguyên tố vi lượng hoặc trực tiếp tham gia vào thành phần nhiều loại men, hoặc có khả năng thúc đẩy sự hoạt động của loại men đó. Khi ấy chúng tăng cường khả năng tổng hợp chất màu (chất diệp lục..), xúc tiến quá trình hấp thụ dinh dưỡng. Với ý nghĩa như vậy, các nguyên tố vi lượng là những chất bổ sung cho các nguyên tố dinh dưỡng cơ bản N, P, K góp phần tăng năng suất cây trồng, cải thiện phẩm chất nông sản mặc dù chỉ với hàm lượng cực nhỏ.

Tất cả các quá trình trong cây

đều cần có sự tham gia của nhiều loại nguyên tố vi lượng; thiếu chúng cây sẽ không sinh trưởng bình thường, dễ nhiễm bệnh, thành phần trong nông sản sẽ mất cân đối.

Một số nguyên tố vi lượng để thấy trong đất chua như Zn, Cu, B, Mn...khi bón vôi sẽ trở nên khó hấp thu đối với cây. Biểu hiện của cây bị thiếu nguyên tố vi lượng là: lá trở nên vàng nhạt màu...thường được gọi là hiện tượng thiếu vi lượng khi bón vôi. Sở dĩ như vậy là khi có dư vôi thì nhiều nguyên tố bị khóa lại do tạo ra các kết tủa hiđroxit, muối bazo khó tan, ví dụ như Cu(OH)<sub>2</sub>,  $\left[\mathsf{Cu}(\mathsf{OH})\right]_{3}\mathsf{PO}_{4}...$  Đê tránh hiện tượng này, những năm gần đây, người ta chế ra một chất vi lượng có tên chelaton (Chelat-X; X là nguyên tố vi lượng) tạm dịch là phức vòng càng có thể giải thích như sau: một số axit do cấu tạo đặc biệt như các amino axit, axit xitric... có thể tạo với những nguyên tố kim loại (kể cả những nguyên tố vi lượng) những

chất phức vòng. Ví dụ aminoaxit L-alanin  $H_3C$ -CH(NH<sub>2</sub>)COOH có thể tạo với ion Cu2+ một phức vòng càng (chữ chelate nghĩa là càng cua)

Nhưng có những nguyên tố vi lượng rất dễ tiêu khi bón vôi như Mo, P... do tạo các muối molipđat, vanađat dễ tan.

So với các nước khác phần lớn canh tác nước ta thuộc loại nghèo các nguyên tố vi lượng, nhất là các loại đất có thành phần cơ giới nhẹ, ít mùn như lại nhiều Fe, Al. Điều đó là do nguyên nhân như độ chua cao, mưa nhiều, đất dốc, bị rửa trôi nhiều thế kỉ. Trong khi đó lượng các nguyên tố vi lượng bổ sung hàng năm dưới dạng phân chuồng, phân xanh và các loại phân hóa học đều chưa đủ thỏa mãn đòi hỏi của cây. Với năng suất cỡ 6 tấn hạt và 7 tấn rơm rạ, mỗi ha lúa lấy khỏi đất tới 120g B; 1920 g Mn; 75 Cu; 430 g Zn và xấp xỉ từng nguyên tố vi lượng khác. Bởi vậy, nếu không bón phân bổ sung vi lượng thì tình trạng cạn kiệt vi lượng sẽ ngày một gia tăng, ảnh hưởng ngày một xấu đến năng suất cây trồng (còn nữa)./.

> **TS Nguyễn Đức Thạch Hội Hóa học Đồng Nai**

\_\_\_\_\_\_\_\_\_\_\_\_\_\_\_\_\_\_\_\_\_\_

### **NITRO PDF PROFESSIONAL 6-**BỘ ĐỔ NGHỀ TOÀN NĂNG XỦ LÝ FILE PDF

4. Những công cụ, tiện ích độc đáo ở NPP6

Để đánh dấu những mục, đoạn nội dung cần chú ý hay ghi chú bạn bấm vào thẻ Review, chon Highlight nếu cần tô màu nổi bật. Nếu muốn ghi chú bạn nhấn chọn Sticky note. Một cửa sổ nhỏ xuất hiện để bạn điền các ghi chú vào đấy.

Cũng ở thẻ này, bạn được cung cấp một chiếc "bút chì" để đánh dấu, ghi chú trực tiếp lên nội dung trang PDF. Đó là công cu Pencil. Đặc biệt bạn có thể chụp nhanh một hình ảnh, nội dung bất kỳ trên cửa sổ làm việc chính của NPP6 bằng nút lệnh Snapshot ở góc trái của Ribbon chính.

Nếu muốn bảo mật cho file PDF sau khi đã được biên tập, bạn vào thẻ Secure and Sign. Tại đây bạn chọn Password Security. Ở cửa sổ hiện ra, bạn xác lập mật khẩu mở file ở Open Password. Thiết lập mật khẩu ngăn chặn việc thay đổi nội dung, in ấn và những tùy chọn chi tiết ở Permissions. NPP6 còn cẩn thận trang bị khả năng nâng cao độ bảo mật ở nút More. Bạn có thể ấn định thuật toán xử lý và mức độ mã

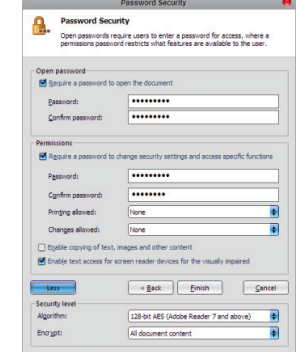

hóa ở Security level.

Một tính năng rất thú vị được giới thiệu ở phiên bản này là bạn có thể đính kèm hàng loạt những file đủ mọi định dạng theo file PDF. Để sử dụng chức năng này, bạn bấm vào thẻ Insert and Edit. Chọn Attach (biểu tượng chiếc kẹp giấy), trỏ đến nơi lưu file cần đính kèm. Những file đã được nạp thêm sẽ được hiển thị ở cửa sổ bên dưới giao diện làm việc chính của NPP6. Bạn bấm vào Attachments ở góc trái bên dưới giao diện chính để xem, mở hay xóa các file này (tiếp theo và hết).

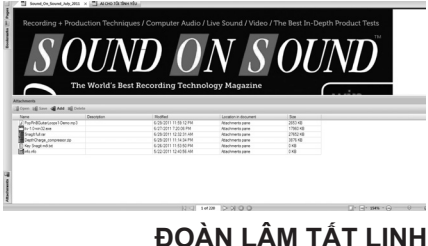

Khoa học  $\&$  Ứng dụng

### **BIẾN GIAO DIÊN DESKTOP** VÀO ĐIỆN THOẠI NOKIA LUMIA 800

Có lẽ Nokia Lumia 800 là điện thoại phổ biến hàng đầu trên thị trường thế giới hiện nay. Song, việc thiết kế thời trang cho hệ điều hành Windows Phone 7.5 của Lumia 800 trở nên đẹp hơn và lạ mắt hơn là điều rất cần thiết.

Đôi khi người dùng có thể chán với giao diện mặc định desktop của Windows và đối với thiết kế của điện thoại Lumia 800 cũng vậy. Nhưng nếu cảm thấy nhàm chán hệ điều hành Windows Phone bạn có thể dễ dàng chuyển đổi giao diện desktop của máy tính vào điện thoại Lumia 800 dễ dàng mà không cần cài đặt bất kỳ gói chuyển đổi nào. Bạn chỉ cần cài đặt và cấu hình một vài phần mềm là xong.

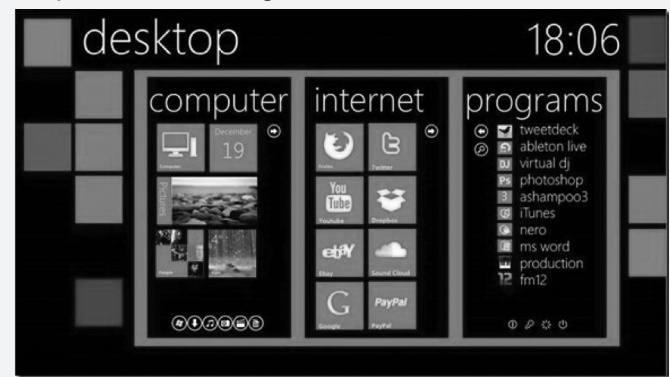

Chắc chắn bạn sẽ thấy thú vị hơn khi điện thoại xuất hiện các biểu tượng phong cách của Windows Metro bao gồm hình nền, lịch, đồng hồ...

Để thực hiện mọi công việc đó, bạn chỉ cần thao tác theo 5 bước dưới đây:

**Bước 1:** Tải về hình nền cho Nokia Lumia tại tập tin zip http://bizibaz.deviantart.com/art/Lumia-WP-Rainmeter-Desktop-274745370 , sau đó giải nén các kho lưu trữ và thiết lập hình nền Lumia như là nền tảng máy tính để bàn của bạn.

**Bước 2:** Tải về và cài đặt phần mềm Rainmeter tại http://rainmeter.net/cms/ . Như bạn đã biết, đây là một phần mềm tùy biến máy tính để bàn miễn phí và hỗ trợ các hệ điều hành XP, Vista, Windows 7 và Windows 8 rất tốt.

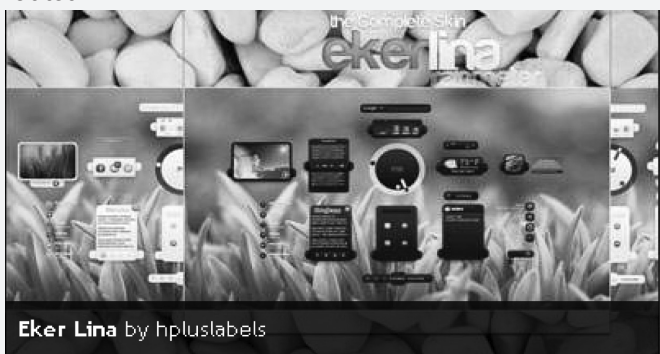

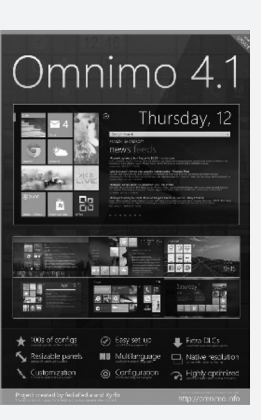

Tin tức  $\&$  Sư kiên

**Bước 3:** Tiếp theo, là tải về và cài đặt Omnimo phổ biến cho Rainmeter tại http://fediafedia. deviantart.com/art/Omnimo-4-1-for-Rainmeter-158707137 . Giao diện Omnimo sẽ giúp bạn thêm vào Windows 8 và Windows Phone 7 những cảm ứng giống như trên máy tính để bàn (có thể tham khảo thêm tại http://www.intowindows. com/windows-8-start-screenfor-windows-7/ ). Trong khi cài đặt giao diện, hãy chọn chủ đề,

phong cách và màu sắc thích hợp.

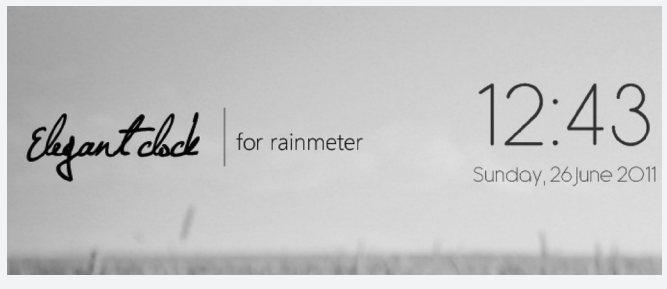

 **Bước 4:** Để thêm một đồng hồ lịch ẩn, tạo thêm phong cách, tải về và cài đặt đồng hồ Elegant clock tại http://twistlemon.deviantart.com/art/Elegant-Clock-215023089. Sau khi cài đặt, trong Rainmeter sẽ xuất hiện biểu tượng đồng hồ mới.

Bước 5: Nếu bạn muốn nhìn thấy giao diện với các biểu tượng gọn hơn, bạn cần phải tải về và cài đặt chương trình Startdock ObjectDock. Ngoài ra, bạn còn có thể tải về các biểu tượng phong cách Metro http:// www.intowindows.com/download-windows-phone-7 icons-for-windows-7/.

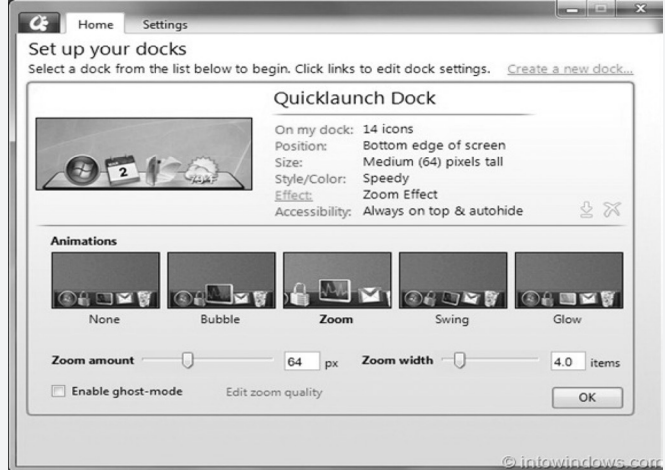

**Thành Trăm**

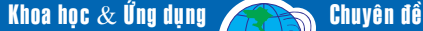

### TRÁNH SỬ DỤNG CÁ VÀ SINH VẬT ĐỘC HẠI Ở BIỂN

thông tin một số ngư dân vùng biển hoặc khách du lịch bị ngộ độc hoặc bị chết do ăn phải cá nóc, con so….. Việc nhận biết và tránh sử dụng các loài cá và sinh vật độc hại ở biển giúp người tiêu dùng tránh được những rủi ro đáng tiếc.

#### **Điểm mặt một số loài độc hại**

**1. Cá nóc:** Hầu như tất cả các loài cá nóc đều chứa chất độc tetrodotoxin – có tác dung tạo mùi hôi và thường gây chết cho các loài cá khác. Đối với con người, tetrodotoxin có độc lực cao gấp 1.200 lần so với chất độc xyanua. Lượng chất độc này trong cá nóc đủ sức giết chết 30 người trưởng thành, và không có loại thuốc nào có thể hóa giải được độc lực của nó. Tuy nhiên điều làm người ta ngạc nhiên là Nhật Bản thường chế biến cá nóc thành món ăn khoái khẩu mang tên là fugu, còn người Hàn Quốc lại rất thích ăn cá nóc phơi khô. Hiện có hơn 120 loài cá nóc trên toàn thế giới. Hầu hết được tìm thấy trong vùng biển nhiệt đới và cận nhiệt đới, nhưng một số loài có thể sống trong nước lợ và nước ngọt.

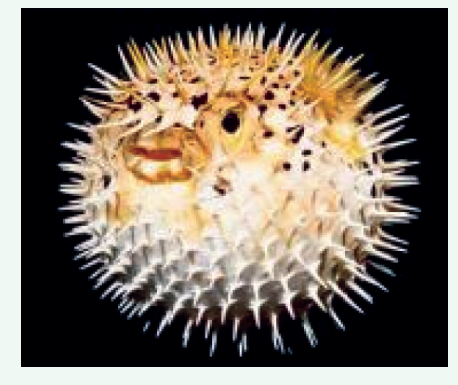

**2.Cá đá:** Đây là loài cá rất độc trên trái đất. Nọc độc của nó gây ra cơn đau khủng khiếp cho các nạn nhân, kèm theo các triệu chứng sốc, tê liệt và hoại tử. Nếu không được chăm sóc y tế kịp thời, nạn nhân có thể tử vong trong vòng một giờ. Một số nạn nhân tuy tránh được cái chết nhưng các chi bị tác động bởi gai độc phải bị cắt bỏ vì hoại tử. Cá đá sống trong các vùng biển nông thuộc Thái Bình Dương và Ấn Độ Dương, kéo dài từ Biển Đỏ đến các rạn san hô Great Barrier Queensland, Úc. Về mặt y học, chất độc của cá đá được bào chế thành các loại thuốc điều trị một số dạng ung thư não và bệnh tiểu đường.

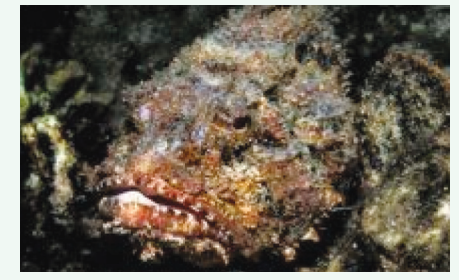

**3. Con so:** So là loài sinh vật giáp xác cổ xưa, xuất hiện trước cả khủng long. Nó có vỏ cứng bao phủ các bộ phận của cơ thể. Đặc biệt so có nhiều chân không đồng đều thực hiện các chức năng riêng biệt như chân để bò, chân lấy thức ăn, chân làm vệ sinh cơ thể.

Đuôi so không chứa chất độc và được sử dụng làm bánh lái khi di chuyển dưới nước và dùng làm đòn bẩy khi so muốn lật ngược cơ thể. Cơ thể so, đặc biệt là buồng trứng chứa chất độc cực mạnh có thể gây chết người. Các nhà dinh dưỡng học khuyên không ăn so để tránh ngộ độc có thể dẫn tới tử vong, còn các nhà khoa học xếp so là loài sinh vật cổ xưa nhất đã tồn tại hàng triệu năm, đang đứng trước nguy cơ tuyệt chủng cần được bảo vệ.

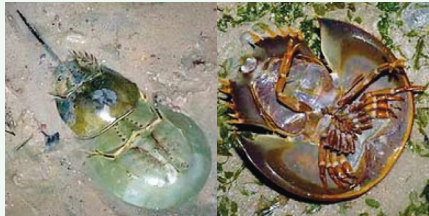

**4. Ốc nón cẩm thạch:** Đây là một trong những loài độc hại nhất trên hành tinh chúng ta. Nó có thể thay đổi từ màu đen sang màu trắng kèm theo các chấm màu cam điểm hoa văn trắng. Ốc nón cẩm thạch có cách bắt mồi rất độc đáo: khi phát hiện một con cá nhỏ đang bơi đến gần, nó phóng ra một mũi lao chứa chất độc làm tê liệt con mồi, sau đó cuộn lấy con mồi rồi kéo vào miệng. Ốc nón cẩm thạch chứa chất độc

thần kinh gây đau, tê và sưng cục bộ. Trường hợp bị ngộ độc nặng dẫn tới tử vong do bị liệt cơ hô hấp. Loài này phân bố phổ biến trong các vùng biển Thái Bình Dương và Ấn Độ Dương.

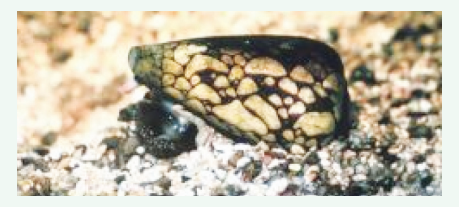

**5. Bạch tuộc đốm xanh:** Loài này mang theo một lượng chất độc neurotoxins đủ để giết 26 người trưởng thành chỉ trong vòng vài phút. Hiện chưa có loại biệt dược nào có thể hóa giải được chất độc này. Vết cắn không đau do nó gây ra có vẻ vô hại, nhưng chất độc nói trên có nhiều trong nước bọt của nó ngay lập tức dẫn đến tê liệt cơ bắp, suy nhược, ngừng thở và chết. Bạch tuộc đốm xanh sử dụng chất độc để săn mồi và chống lại địch hại săn mồi. Loài này thường gặp trong các vùng triều ở Thái Bình Dương.

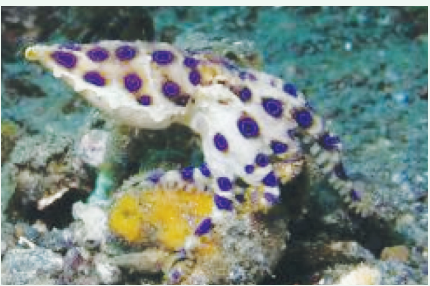

**Phòng chống ngộ độc** 

Để tránh rủi ro xảy ra ngộ độc, tốt nhất là tránh sử dụng một số loài cá và sinh vật độc hại nói trên.

Khi ăn fugu (một món ăn cá nóc Nhật Bản) hoặc các loài cá nóc khác ở dạng tươi hoặc khô, phải luôn luôn đảm bảo rằng chúng được chuẩn bị và xử lý chất độc kỹ lưỡng bởi các chuyên gia được cấp phép.

Trong trường hợp bị ngộ độc bởi cá và một số loài sinh vật biển cần đưa bệnh nhân đến cấp cứu tại cơ sở y tế gần nhất càng sớm càng tốt.

**Trần Trường Lưu (Viện Nghiên cứu Nuôi trồng Thủy sản 2)**

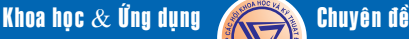

### ĐIỆN THOẠI DI ĐỘNG KHÔNG GÂY UNG THƯ NÃO

kết quả nghiên cứu chứng tỏ nguy cơ mắc bệnh ung thư não ở những người sử dụng điện thoại di động không cao hơn so với những người khác, được công bố trên trang web của Tạp chí Y khoa, Vương quốc Anh.

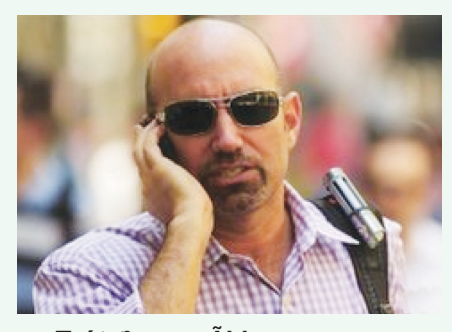

**Trút được nỗi lo**

Dựa vào kết quả nghiên cứu cho thấy việc sử dụng điện thoại di động dường như không làm tăng nguy cơ gây ung thư cho não hoặc hệ thống thần kinh trung ương ở người lớn, người sử dụng có thể yên tâm đối với "chú dế yêu" của mình.

Tỷ lệ mắc bệnh u thần kinh đệm

(một loại ung thư não) và ung thư hệ thống thần kinh trung ương ở những người sử dụng điện thoại lâu năm thứ tự là 0,09% và 0,23% tức là ngang bằng với tỷ lệ mắc các bệnh ung này ở những ai không sử dụng điện thoại di động. Đặc biệt nguy cơ mắc các bệnh ung thư này ở nhóm dùng điện thoại di động lâu nhất (13 -18 năm) cũng không không hề cao hơn.

Thế nhưng, vẫn có những công trình nghiên cứu bày tỏ sự mất an toàn của thiết bị này, khiến Tổ chức Y tế Thế giới (WHO) phải cảnh báo rằng nó có thể là nguyên nhân gây ung thư. WHO cũng xếp điện thoại di động vào cùng nhóm với cà phê – tức là nhóm chưa tìm thấy mối liên hệ với ung thư nhưng cũng không thể loại bỏ nghi ngờ.

Để phòng tránh rủi ro, WHO khuyến cáo trẻ em dưới 16 tuổi chỉ nên sử dụng điện thoại khi thực sự cần thiết với các cuộc gọi ngắn, tuyệt đối tránh các cuộc gọi dài –

"buôn dưa lê" hay "nấu cháo điện thoại".

Hazel Nunn, Trưởng bộ phận thông tin y tế thuộc Cơ quan nghiên cứu ung thư, Vương quốc Anh, cho biết: "Những kết quả này là bằng chứng mạnh mẽ cho thấy việc sử dụng điện thoại di động dường như không làm tăng nguy cơ ung thư não hoặc hệ thống thần kinh trung ương ở người lớn." Giáo sư Anders Ahlbom, từ Viện Karolinska của Thụy Điển, ca ngợi nghiên cứu này đã đạt được những kết quả làm cho người sử dụng "yên tâm" hơn với điện thoại di động.

Tuy nhiên các nhà nghiên cứu cũng thừa nhận hạn chế rõ nhất trong nghiên cứu này là chưa khảo sát nhóm người sử dụng điện thoại di động vào mục đích kinh doanh – tức là nhóm dùng điện thoại thường xuyên với thời gian dài nhất.

> **Lưu Trường (Theo BBC NEWS Health)**

#### *Tieáp theo trang 1*

## IẾT LẤP WEBCAM TRÔNG NHÀ ĐƠN GIẢN

lợi nhất là khi bạn đi vắng, nó còn có chức năng điều khiển WC ghi nhận những thay đổi so với vị trí bắt hình.

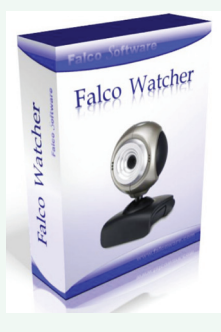

Sau khi tải về và cài đặt thành công chương trình, tại thẻ **Home**  trên giao diện chính bạn chọn **Properties**.

Trên cửa

sổ **Properties** bạn thiết lập cho chương trình bằng cách, tại khung Saving ban đánh dấu chọn vào mục **Motion Detector** để chương trình chỉ ghi nhận các hình ảnh khi có thay đổi. Nếu muốn chương trình hiển thị những lưu ý về thay đổi cử động thành từng vùng nhất định bạn cũng đánh dấu check vào ô vuông trước mục **Show Detector**. Trong khung Camera, bạn chọn **Webcam** đang thiết lập với máy tính rồi nhấn Ok để thực thi .

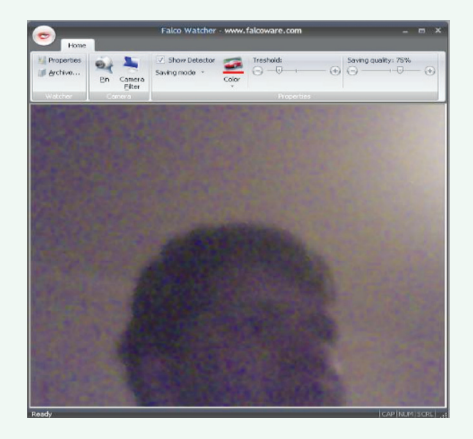

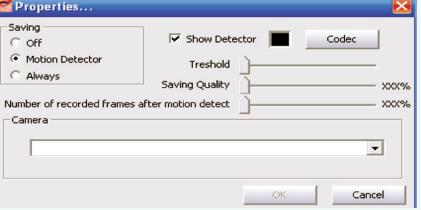

**Lưu ý:** Bạn có thể thiết lập chức năng bắt hình theo từng ngày hoặc theo từng tháng bằng cách nhấn vào nút hình chữ A đậm trên thanh công cụ. Bây giờ mọi diễn biến mà WC ghi nhận được sẽ được hiển thị dưới dạng hình ảnh liên tục trong thư mục Storage nằm cùng với thư mục cài đặt chương trình.

Tải miễn phí Falco Watcher về tại địa chỉ http://www.falcoware. com/

#### **Thành Trăm**

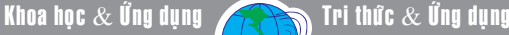

### **CÀI ĐẮT ANDROID CHO** MÁY TÍNH BẢNG HP TOUCHPAD (Tiếp theo và hết)

### **3/ Cài đặt bộ tải khởi động (bootloader)**

Tắt nguồn HP Touchpad bằng cách nhấn nút Power sau đó chon Shutdown từ menu hiện ra.

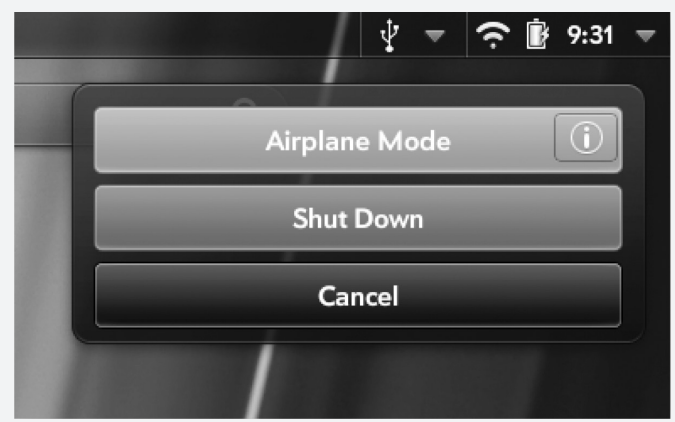

Tiếp theo, bạn sẽ bật nguồn lại cho HP Touchpad và ngay lập tức đẩy nút tăng âm lượng (Volume Up) cho đến khi bạn nhận được một màn hình có biểu tượng USB.

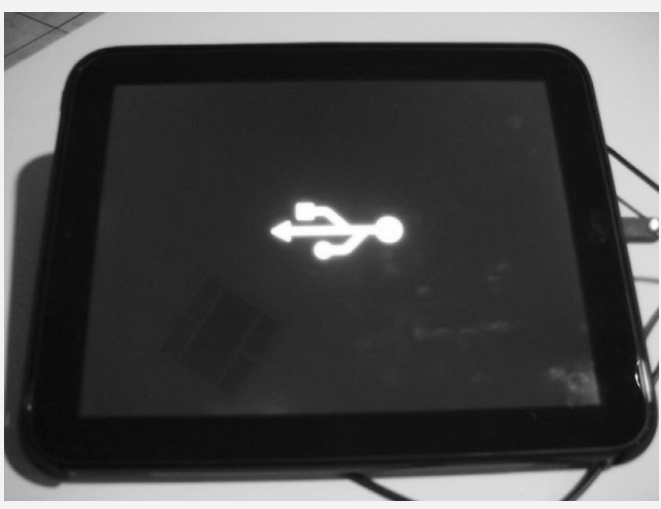

Trở lại máy tính, bạn giải nén nội dung của tập tin ACMEInstaller.zip vào C:\Program Files\Palm,Inc hoặc bất cứ thư mục nào có chứa tập tin thực thi của novacom (Linux và OS X sẽ khác nhau).

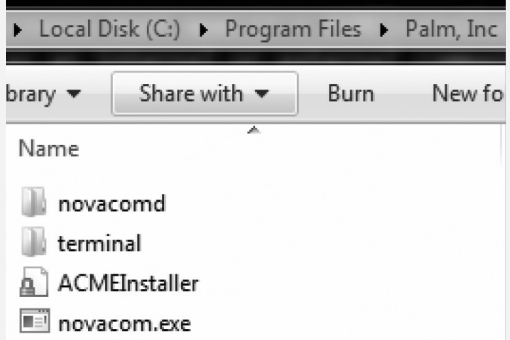

Tiếp theo, bạn khởi động tiện ích Command Prompt (trong Windows) rồi gõ lệnh **cd "C:\ Program Files\Palm,Inc"** nhấn Enter để đi đến thư mục Palm,Inc. Tiếp theo, bạn nhập lệnh **novacom. exe boot mem:// < ACMEInstaller** sau đó nhấn Enter để xác nhận.

**GT** Administrator: C:\Windows\system32\cmd.et

C:\Users\jlgarrison>cd "c:\Program Files\Palm, Inc"

c:\Program Files\Palm, Inc>novacom.exe boot mem:// < ACMEInstaller

Lúc này, HP TouchPad của bạn sẽ khởi động lại trong một vài giây và bạn sẽ nhận được một màn hình khởi động Linux với hình hai chú chim cánh cụt ngồi trên các dòng văn bản di chuyển.

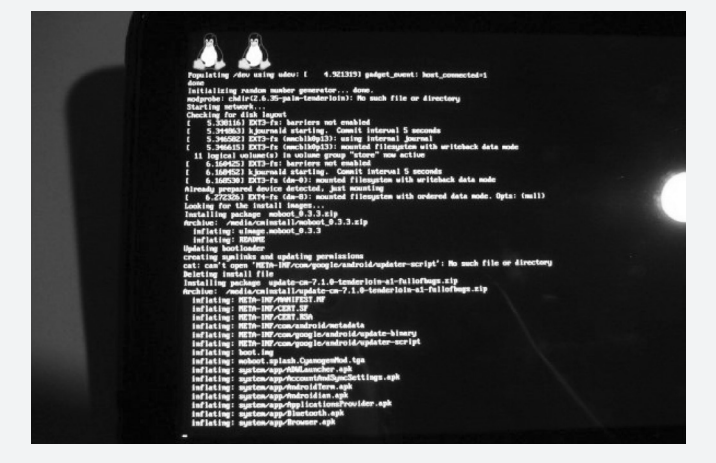

Sau khi khởi động HP Touchpad, bạn sẽ có một phiên bản Alpha đầy đủ chức năng của CyanogenMod 7.1.

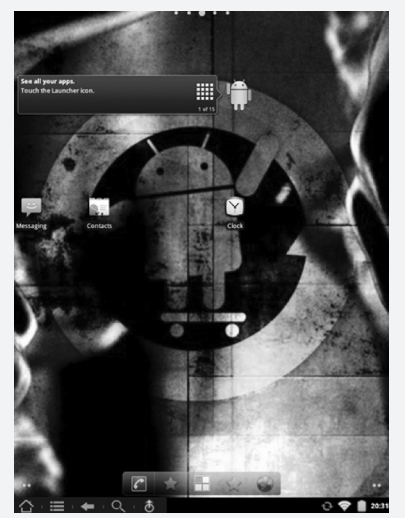

*Xem tieáp trang 7*

### **CÀI ĐẮT ANDROID CHO** MÁY TÍNH BẢNG HP TOUCHPAD (Tiếp theo và hết)

Tri thức  $\&$  Ứng dung

### **4/ Chuyển đổi giữa Web OS và Android**

Để chuyển đổi giữa hai hệ điều hành bạn cần phải khởi động lại thiết bị và sử dụng bộ nạp khởi động mới, chọn hệ điều hành mong muốn của bằng cách sử dụng các phím âm lượng và nút home.

Khoa học  $\&$  Ứng dụng

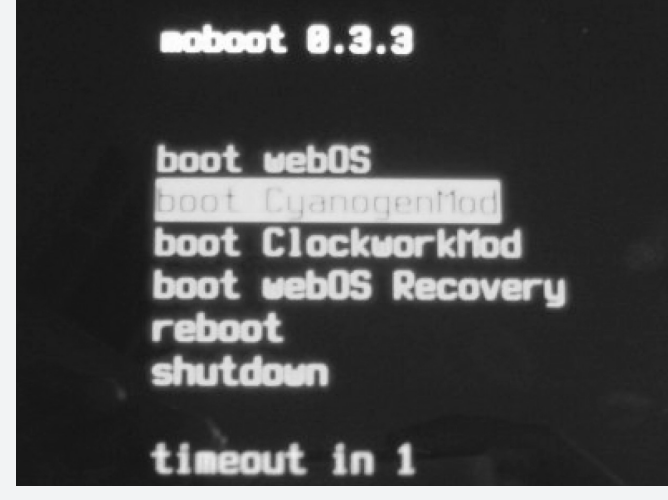

#### **5/ Cài đặt Google Market**

Theo mặc định, CyanogyenMod không đi kèm với bất kỳ ứng dụng Google chính thức hoặc truy cập vào Google Market. Lúc này, bạn sẽ thấy nhàm chán bởi vì thiếu các ứng dụng cần thiết, vì vậy, thủ thuật sau sẽ giúp HP Touchpad có thể truy cập Google Market để tải và cài đặt các ứng dụng.

Trước tiên, bạn cần phải tải về gói Google Apps từ CyanogenMod wiki theo địa chỉ http://tinyurl. com/28snymh. Sau khi vào website này, bạn sẽ tải về phiên bản CyanogenMod 7 hoặc mới hơn và không được giải nén tập tin .zip này. Gắn HP Touchpad vào máy tính của bạn và duyệt đến thư mục cminstall mà bạn đã tạo ra trước đó. Chép tập tin .zip chứa CyanogenMod 7 vào thư mục này và khởi động lại HP Touchpad.

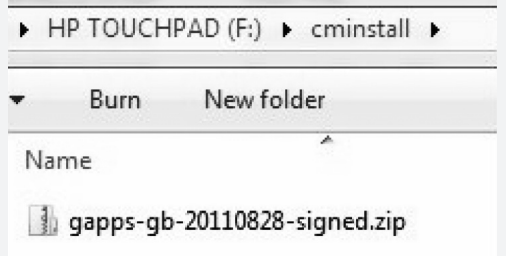

Khi màn hình moboot 0.3.3 hiện ra, bạn hãy chọn mục boot ClockworkMod sau đó nhấn nút Home để xác nhận.

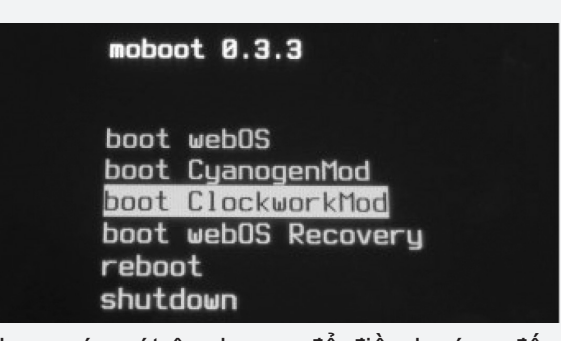

Sử dụng các nút âm lượng để điều hướng đến mục install zip from SD card và nhấn nút Home để xác nhận.

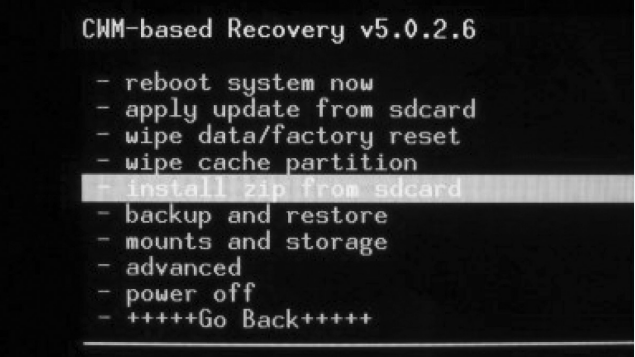

Tiếp theo, bạn sẽ chọn tập tin .zip chứa CyanogenMod 7 mà bạn đã chép vào trước đó rồi nhấn nút Home để xác nhận.

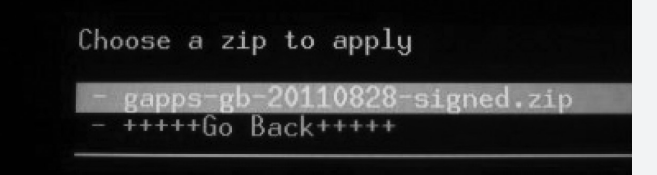

Điều hướng trở lại màn hình chính và khởi động lại thiết bị. Lúc này, hệ thống sẽ tiến hành thiết lập

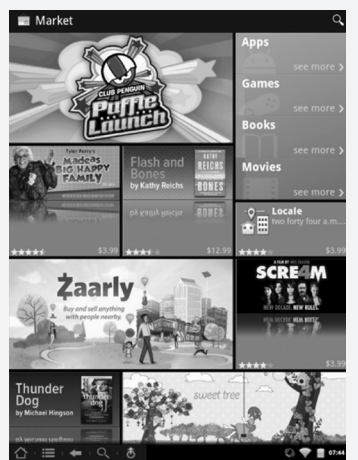

lại các tùy chọn cho Android và bạn sẽ nhận được quyền truy cập đầy đủ đến các ứng dụng hiện có của Google Market bao gồm Google Maps, Gmail, ...

(Theo Howtogeek. com - http://www. howtogeek.com/76960/ how-to-install-androidon-your-hp-touchpad)

**Võ Xuân Vỹ**

Khoa hoc  $\&$  Öng dung  $\bigcap$   $\bigcap$  Tri thức  $\&$  Öng dung

## LÁ CHUA ME CÓ THỂ GÂY SUY THÂN

Người dân ở một số địa phương thường dùng lá chua me để nấu canh chua hoặc cho vào nước luộc rau. Nếu dùng quá nhiều, muối oxalat trong loại cây này sẽ tích tụ lâu ngày gây sỏi thận, thậm chí suy thận.

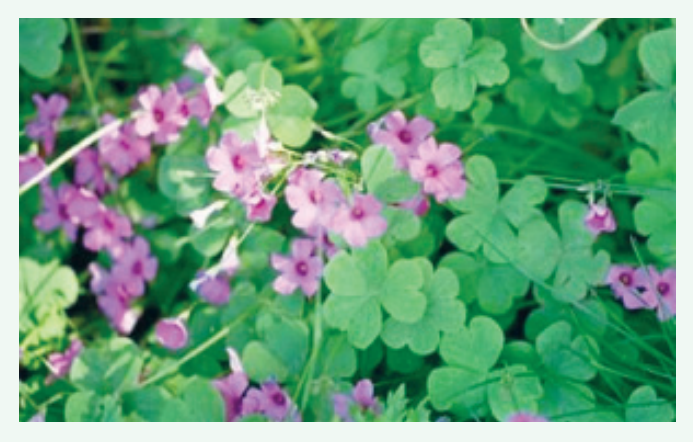

*Cây chua me đất hoa đỏ Cây chua me đất hoa đỏ*

Chua me có nhiều loại: Chua me đất hoa vàng có 3 lá chét nhỏ; chua me đất hoa đỏ có 3 lá chét to hơn và chua me lá me có nhiều lá chét. Cả 3 loài đều thuộc họ chua me đất (Oxalidaceae) mọc tự nhiên ở bờ bãi, ven đường, chỗ ẩm ướt.

Trong thân và lá chua me có acid oxalic và nhất là oxalat kali với hàm lượng cao, nên cây có vị chua. Thỉnh thoảng ăn một vài bữa lá chua me (chủ yếu là chua me

đất hoa vàng) nấu canh thì không sao.

Nhưng nếu dùng luôn hằng ngày trong thời gian dài, muối oxalat sẵn có trong cây sẽ kết hợp với canxi trong cơ thể để tạo thành canxi oxalat không tan. Muối này tích lũy dần thành viên sỏi mà sinh bệnh sỏi thận và lâu ngày có thể gây ra biến chứng suy thận cấp do nghẽn các tiểu quản thận; triệu chứng chủ yếu là không đi tiểu được.

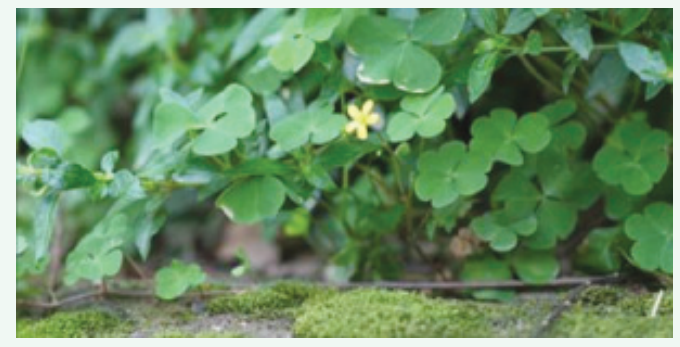

Dù thỉnh thoảng mới dùng thì cũng không nên ăn quá nhiều chua me cùng lúc vì muối oxalat gây độc ở liều 20 - 30g.

Những người đã bị bệnh sỏi thận thì càng không nên dùng lá me chua vì oxalat có thể làm tăng lượng sỏi.

> **Quang thoại (Theo Sức khỏe & đời sống)**

### BIẾN" FACEBOOK TIMELINE THÀNH MỘT BỐ PHIM

Tính năng dòng thời gian Timeline đã dần được người dùng Facebook ưa chuộng hơn, điểm hay nhất của tính năng này chính là lấy toàn bộ dữ liệu của người dùng và sắp xếp lại như một quyển nhật ký điện tử. Vậy có bao giờ bạn muốn biến nó thành một bộ phim ngắn hay không?

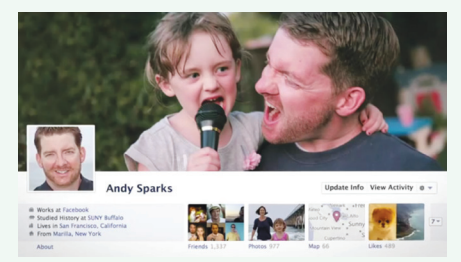

Bước 1: Truy cập vào địa chỉ: www.Facebook.com và đăng nhập vào tài khoản của mình.

Bước 2: Mở một thẻ cửa sổ

8

duyệt web mới và gõ vào địa chỉ: www.timelinemoviemaker.com. Bấm vào tùy chọn Make your movie. Trong cửa sổ vừa hiển thị, nhấn vào tùy chon Log in to your Facebook và bấm vào nút Allow.

Bước 3: Ngay lập tức toàn bộ hình ảnh cá nhân có trong Facebook của bạn sẽ được sắp xếp lại theo một cuốn nhật ký đúng với trật tự thời gian, theo kèm còn có các kỹ xảo video và nhạc nền.

Bước 4: Khi tạo xong, video sẽ tự động được phát lại. Sau khi xem xong, ứng dụng sẽ cho phép người dùng thay đổi các bức ảnh hoặc nhạc nền khi phát video. Nếu muốn chia sẻ đoạn video cho mọi người cùng xem, chỉ cần bấm vào nút Share là có thể đưa video lên trang

Facebook cá nhân của bạn.

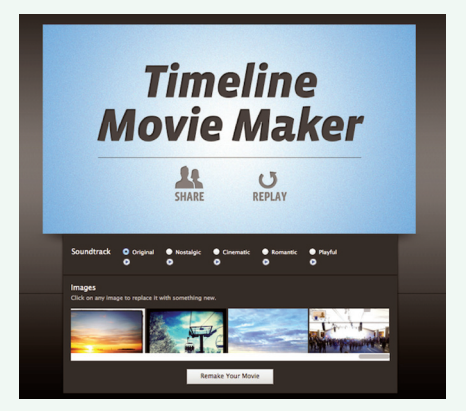

Lưu ý: Nếu tài khoản Facebook hiện tại của bạn vẫn chưa cập nhật tính năng Timeline, có thể truy cập vào địa chỉ: www.facebook.com/ timeline sau đó nhấn vào tùy chọn Get Timeline ở phía dưới.

**MỸ LINH**

 $\partial\overrightarrow{OU}$  (Tiếp theo và hết)

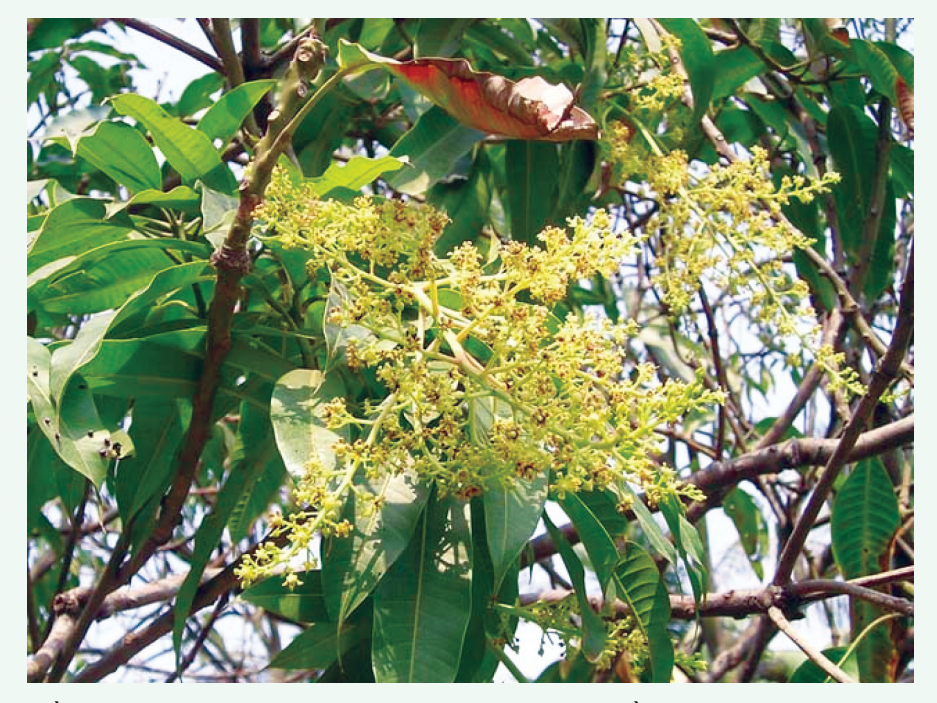

tuần sau cây sẽ ra hoa. Khi cây có bông chú trọng phòng chống rầy mặt (rầy nhảy mắt to). Khi trái non đậu nên phun chất HPC-B97 hoặc Thiên Nông, Progibb... để giúp qủa mau lớn và giảm bớt hiện tượng rụng qủa. Hai yếu tố cần quan tâm: sức sống của cây và thời tiết (mưa nhiều vào lúc ra hoa sẽ làm bông rụng, mầm bệnh phát triển nhiều nhất là bệnh thán thư và phấn trắng... như vậy tuỳ theo thời tiết mà canh thời vụ xử lý; để làm xoài ra hoa Krateep kunasol đã tưới chất Paclobutrazol vào đất quanh gốc xoài, lượng thuốc dùng là 1 g.a.i cho mỗi mét đường kính tán cây. Đối với giống khó ra hoa có thể tăng nồng độ lên 1,5 gai/m đường kính tán cây. Để thuốc có tác dụng tốt nhà vườn phải:

+ Làm cây khỏe mạnh bằng cách ngay sau khi thu hoạch tỉa bỏ các cành bệnh, các lược ăn bám.. tạo cho tán cây thoáng để giảm

bớt bệnh; đồng thời bón phân: 10- 20 kg phân gà đã ủ hoai, từ 1-2kg NPK (15-15-15) cho mỗi gốc cây để giúp cây ra lá, lúc này cần phun phòng chống sâu đục ngọn, ăn lá...

+ Khi đổ thuốc paclobutrazol đất quanh gốc cần ẩm, nếu khô phải tưới ẩm trước rồi để qua đêm.

+ Làm cỏ cẩn thận quanh gốc, áp dụng đúng liều lượng (10cc thuốc 10% cho mỗi mét đường kính).

+ Tưới đẫm quanh gốc lúc đợt ra lá tụ lại (rosette) tức còn non.

+ Sau khi xử lý độ 30 ngày nên phun các phân bón lá giàu chất lân như 0-52-34, 15-30-15; phun 2-3 lần cách nhau 10 ngày.

+ Trong vòng 2-2,5 tháng đỉnh sinh trưởng sẽ phồng lên chứng tỏ cây đang phân hóa mầm hoa. Mùa hoa trổ và nuôi qủa lọt vào mùa khô là tốt.

Chất Thiourea (Raban) dùng với

liều lượng 35 ml/8lít có tác dụng phá huỷ miên trạng của chồi ngủ, làm cây ra đọt đồng loạt, khi đó lá còn màu nâu tươi paclobutrazol ( 40ml/8lít) khi đọt già phun Rabon lần 2 (40ml/8lít) rồi phun phân bón lá giàu lân sau đó cây sẽ ra hoa

7. Tăng quả đậu: Phun các chất tăng đậu qủa để giảm bớt sự rụng hoa và quả non, ở giai đoạn hoa phun lúc nụ chưa nở; ở giai đoạn quả non phun lúc qủa to bằng đầu ngón tay có thể dùng Thiên Nông, HPC-B97, Mango, F95.. đồng thời kiểm soát rầy bông xoài bằng cách phun một trong các thuốc trừ sâu như Trebon, Applaud Mip, Confidor... kiểm soát bệnh thán thư bằng Antracol

8. Tưới nước:

Khi cây còn nhỏ cần tưới nước để cây mọc tốt. Khi cây vào thời ký kinh doanh cũng cần tưới. Cây xoài có một số thời kỳ không cần tưới mà phải rút nước trong mương ra khi trồng ở các vùng đất thấp: 1) trước và sau lúc làm ra hoa cho tới khi nở hoa. 2) trước lúc thu hoạch độ 20 ngày.

9. Thu hoạch:

Khoảng 3-3,5 tháng sau khi hoa nở (xoài cát) và khoảng gần 4 tháng đối với xoài Nam Dok Mai; một cây cho độ 1,2 tạ quả/năm. Trái có thể giử từ 7-14 ngày ở nhiệt độ thường và khoảng 3 tuần ở 100C. Ở các nước xuất khẩu, xoài được đưa vào dây chuyền khử trứng ruồi trái cây, bệnh, đánh bóng, bao gói...

**Nguyễn Cẩm Nhung**

Khoa hoc  $\&$  Űng dụng  $\sqrt{2\pi}$  Tri thức  $\&$  Ứng dụng

### TẠO LOGO TRỰC TUYẾN MIỄN PHÍ CHO DOANH NGHIỆP HOẶC TRANG WEB DỄ NHƯ CHƠI

Bạn đang tạo một trang web cá nhân hay thành lập một doanh nghiệp nhưng vẫn chưa có một logo thương hiệu riêng. Mỗi một trang web hay doanh nghiệp cần xây dựng thương hiệu cá nhân để có thể tồn tại mà không bị phá rối hay xâm chiếm ở bất kỳ thời gian nào và biểu tượng là phần đầu tiên để xây dựng thương hiệu, nhưng không phải tất cả mọi người ai cũng có những kỹ năng, nghệ thuật đủ đáp ứng tạo ra một biểu tượng dễ nhớ.

Logo Maker là một công cụ với khả năng tạo biểu tượng hết sức nhanh chóng mà không đòi hỏi nhiều kỹ năng nghệ thuật cần thiết. Để bắt đầu thực hiện công việc này, bạn truy cập vào địa chỉ http:// logotypemaker.com, sau đó nhập tên của doanh nghiệp vào rồi nhấp vào nút **Generate Logo**.

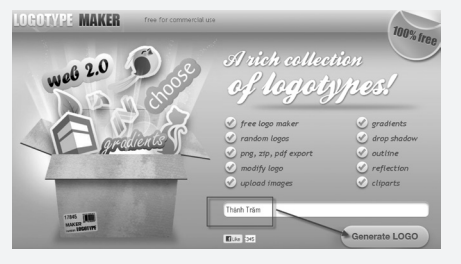

Lúc này sẽ xuất hiện ngẫu nhiên nhiều biểu tượng cùng với tên doanh nghiệp đã được bạn nhập ở bước trên.

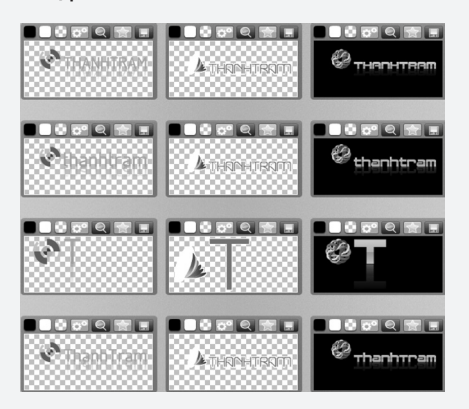

10

Nếu bạn không thích bất kỳ các biểu tượng ngẫu nhiên, bấm vào nút **Refresh** ở phía trên cùng của trang cho đến khi bạn nhìn thấy một biểu tượng mà bạn thích.

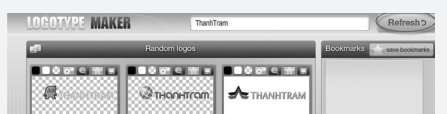

Nếu bạn thấy một biểu tượng ngẫu nhiên hoàn toàn hoàn hảo cho doanh nghiệp của bạn, hãy nhấp vào nút **Save** trên logo, chương trình sẽ xuất hiện 3 định dạng png, pdf, zip, bạn hãy chọn một trong 3 định đạng này để tiến hành lưu vào máy tính.

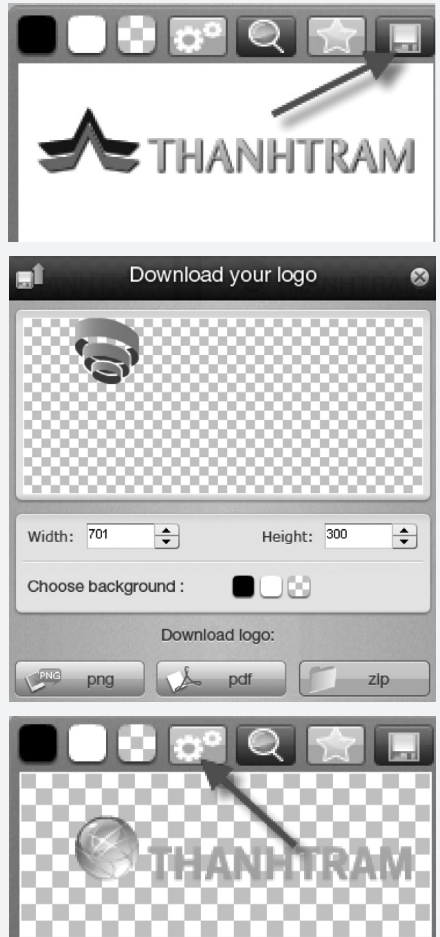

Còn nếu bạn muốn thay đổi biểu tượng đang xuất hiện bằng

một biểu tượng gần gũi khác thì nhấp vào biểu tượng dụng cụ theo hình dưới.

Tiếp theo một loạt các công cụ sẽ xuất hiện để giúp bạn tùy chỉnh các biểu tượng. Ở dưới cùng của màn hình, bạn có thể di chuyển thông qua các hình ảnh có sẵn để sử dụng trong logo hoặc tải lên một hình ảnh của riêng bạn từ máy tính bằng cách bấm nút **Upload Image**  và đi đến nơi lưu ảnh để chọn, còn nếu muốn xóa bỏ thì bấm nút **Delete Image**.

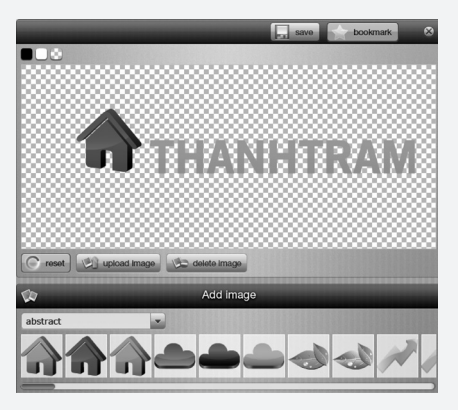

Bạn nhìn phía trên bên trái của màn hình, tại khung **Modify logo**, bạn có thể chọn tùy ý một font chữ cho văn bản của logo.

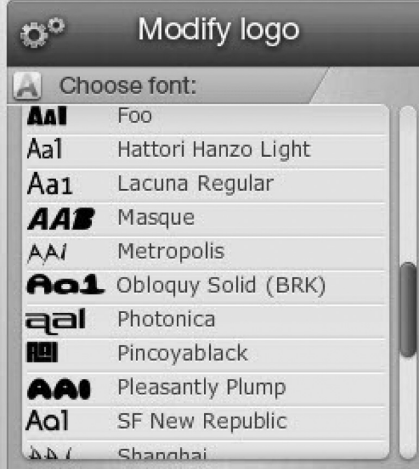

Tại khung **Choose text color**, bạn có thể tùy chỉnh màu sắc của

*Xem tieáp trang 11*

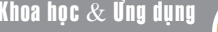

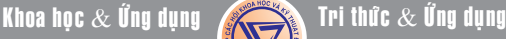

### **★ Tiếp theo trang 10<br>
TẠO LOGO TRỰC TUYẾN MIỄN PHÍ CHO** DOANH NGHIỆP HOẶC TRANG WEB DỄ NHƯ CHƠI

văn bản mà bạn muốn, bằng cách chọn một màu từ hộp thoại chọn màu **Color picker** xuất hiện bên phải.

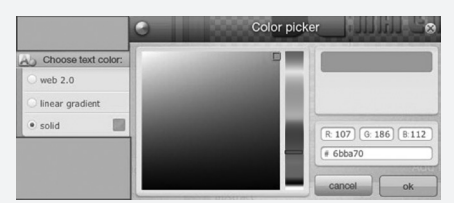

Tiếp tục bạn chọn một phong cách riêng cho văn bản logo tại khung **Choose text style** sao cho phù hợp đặc trưng với các biểu tượng mà bạn thích với các điểm nổi của hình và chữ.

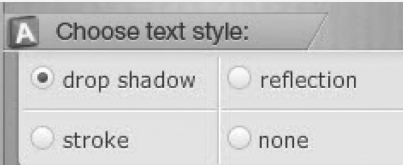

Tùy chọn cuối cùng bên trái **Choose Image color** cho phép bạn thay đổi màu sắc của hình ảnh trong logo của bạn. Để thay đổi nó, bấm chọn **Solid Color** sau đó chọn một màu tùy ý tại ô vuông bên phải.

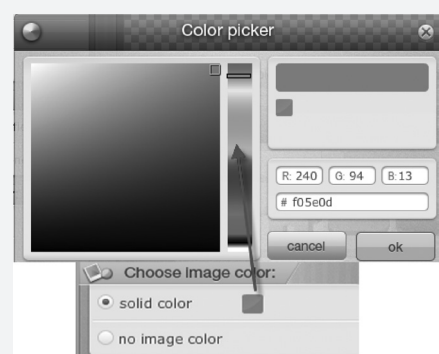

Mọi thay đổi sau khi thiết lập xong sẽ được xuất hiện trong bản xem trước ở phía bên phải của màn hình. Khi bạn thật sự hài lòng với những thay đổi này, nhấp vào nút **Save** và chọn đường dẫn lưu logo vào máy tính.

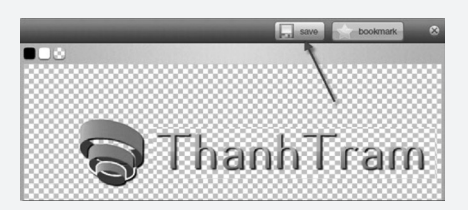

Đối với những người cần một logo nhanh chóng và không có kỹ năng nghệ thuật để tạo ra một logo thì Logo Maker là một công cụ có giá trị. Nhiều công cụ khác tương tự tồn tại, nhưng hầu hết trong số đó đều không phải là công cụ miễn phí, nhưng Maker logo là hoàn toàn miễn phí.

**Thành Trăm** 

# Rau Cần Nước

1. Rau cần nước có thân xốp, chia làm nhiều đốt, mỗi đốt có một lá, bẹ ôm thân, lá xẻ nhiều thùy. Ở mỗi nách lá có thể đẻ một nhánh để hình thành cây mới. Lá cây sinh sản vô tính, không ra hoa kết trái. Rể chùm mọc ở đốt. Cần sống trong nước nên yêu cầu đất bùn hẩu, nhiều mùn, đất thịt và luôn luôn giử nước ( $pH = 6-7$ )

Cần sinh trưởng thuận lợi ở nhiệt độ 15-20 $\degree$ C, nóng hơn, lạnh hơn đều sinh trưởng chậm.

2. Kỹ thuật trồng: Hết mùa mưa làm đất cho nhuyễn; nếu là bùn hẩu thì không cần bón lót. Còn không thì cần bón phân hoai, phân ủ... khoảng cách các cây 10 x 10 cm.

Chăm sóc: Sau khi cấy, cây bén rễ thì có thể bón tro nếu có điều kiện; khi cây cao khoảng 15-20 cm thì có thể bón đạm và kali (10 g mỗi thứ/m2) rồi cho nước vào ngập 5-7 cm. Khi cây cao 30-35 cm thì bón thúc lần nữa cũng với lượng các phân như trên và cho nước vào sâu tới 15-20 cm.

Khi cây cao 50-60 cm thì bón lần ba: Lượng phân

cũng như các lần trước và đưa nước vào cách ngọn cây 15-20 cm; sau 2 tháng thì cho thu hoạch.

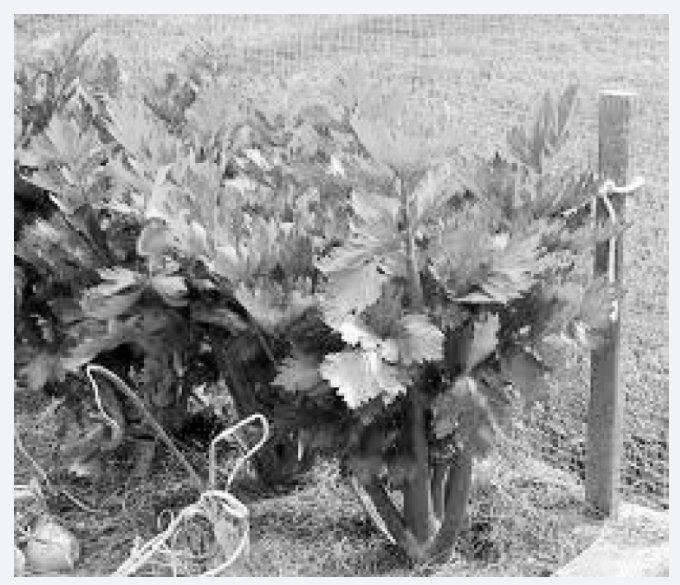

*Các luống cần nước*

*Xem tieáp trang 14*

# Cây Đinh Lăng

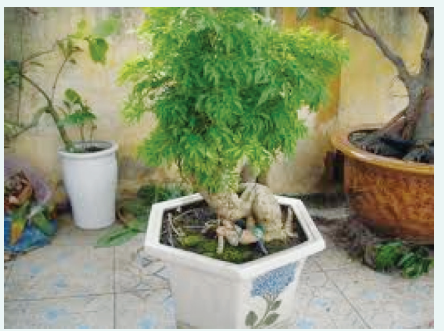

Đinh lăng còn được gọi là cây gỏi cá, Không chỉ là cây cảnh thông dụng, cây rau được ưa dùng, đinh lăng còn là một vị thuốc nam có tính năng chống dị ứng, giải độc thức ăn, chống mệt mỏi và làm tăng sức dẻo dai của cơ thể.

#### **Tên khoa học:** *Polyscias fruticosa L. Harms, họ Ngũ gia bì (Arliaceae)*

**Đặc điểm của cây:** Đinh lăng là một loại cây nhỏ, sống nhiều năm, cao từ 0,8-1,5m, thân nhẵn không có gai và phân nhánh nhiều. Lá kép 3 lần xẻ lông chim, dài 20-40cm. Phiến lá kép có thùy sâu và mép có răng cưa không đều. Vò ra lá có mùi thơm. Cụm hoa là một khối hình chùy ngắn, gồm nhiều tán đơn hợp lại. Mỗi tán mang nhiều hoa nhỏ có cuống ngắn. Hoa 5 cánh trắng hình trứng, dài 2mm có 5 nhị với chỉ nhị ngắn và mảnh, bầu dưới có 2 ô có rìa trắng nhạt. Quả dẹt màu trắng bạc dài 3-4mm, dày 1mm, mang vòi tồn tại.

**Thành phần hóa học:** Trong rễ cây đinh lăng có glucozit, alcaloit, saponin triterpen, flavonoit tanin và 13 loại axit amin trong đó có lyzin, xystein, methionin là những axit amin không thể thay thế được. Vitamin B1 trong thân và lá cũng có nhưng ít hơn.

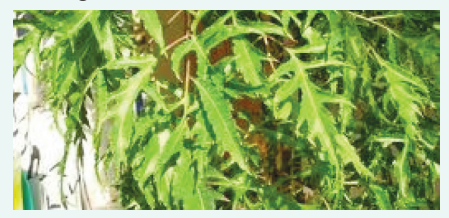

12

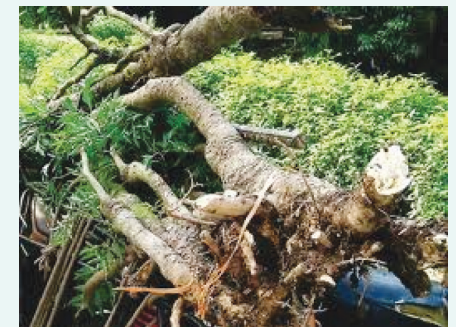

*Hình 2: Rễ đinh lăng*

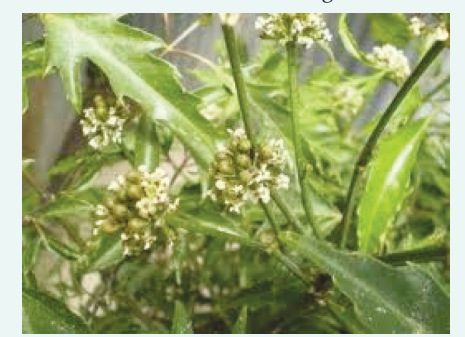

**Công dụng:**  *Hình 3: Hoa, quả đinh lăng*

Lá cây đinh lăng thu hái quanh năm, có thể dùng tươi hay khô. Lá có vị nhạt, bùi, hơi đắng tính bình, có tác dụng giải độc thức ăn, chống tanh hôi, chống dị ứng, chữa mẩn ngứa, chữa ho ra máu, bệnh kết lỵ, cầm máu.

Vỏ thân cây và rễ cây (có người còn gọi là củ đinh lăng): có tác dụng an thần, tăng sức dẻo dai của cơ thể như nhân sâm (vì thế còn gọi là sâm đinh lăng), lợi tiểu tiện, chống đau nhức xương, chống mệt mỏi. Cách dùng: Bóc lấy vỏ, thân và rễ cây, thái nhỏ, phơi khô, sao vàng hạ thổ và sử dụng theo 2 cách: Ngâm rượu (không hạn chế) tùy theo độ đậm đặc của rượu, mỗi ngày dùng từ 30 - 50 ml vào buổi tối, liên tục trong khoảng 20 đến 30 ngày sẽ thấy tác dụng (đỡ mệt mỏi, hết đau nhức xương, khớp).

#### **Một vài đơn thuốc có sử dụng Đinh Lăng**

*Bồi bổ cơ thể, ngừa dị ứng:* Lá đinh lăng tươi từ 150-200 g, nấu sôi khoảng 200 ml nước. Cho tất cả lá đinh lăng vào nồi, đậy nắp lại, sau **Tường Vy** *Hình 1: Lá đinh lăng*

vài phút, mở nắp và đảo qua đảo lại vài lần. Sau 5-7 phút, chắt ra để uống nước đầu tiên, đổ tiếp thêm khoảng 200 ml nước vào để nấu sôi lại nước thứ hai. Cách dùng lá tươi thuận tiện vì không phải dự trữ, không tốn thời gian nấu lâu, lượng nước ít, người bệnh dễ uống nhưng vẫn đảm bảo được lượng hoạt chất cần thiết.

*Chữa tắc tia sữa:* Rễ đinh lăng 40 g, gừng tươi 3 lát, đổ 500 ml nước sắc còn 250 ml. Chia làm 2 lần uống trong ngày. Uống khi thuốc còn nóng.

*Chữa nổi mề đay, mẩn ngứa do dị ứng:* Lá đinh lăng khô 80 g, đổ 500 ml nước sắc còn 250ml. Chia làm 2 lần uống trong ngày.

Ngoài ra, theo Y học cổ truyền, Hải Thượng Lãn Ông đã dùng rễ Đinh lăng sao vàng, sắc cho phụ nữ uống sau khi đẻ để chống bệnh đau dạ con và làm tăng tiết sữa.

Dùng rễ Đinh lăng liều cao sẽ thấy hiện tượng say, mệt mỏi. Lá Đinh lăng được dùng theo kinh nghiệm dân gian để tránh bệnh kinh giật cho trẻ em. Lấy cả lá non và lá già phi khô đem lót gối hoặc trải giường cho trẻ nằm. Thân và cành Đinh lăng sắc uống với liều 20 - 30g, chữa đau lưng, mỏi gối tê thấp. Dùng riêng hoặc phối hợp với rễ cây Xấu hổ, Cúc tần, Bưởi bung, Cam thảo dây.

Đinh lăng còn được dùng chữa ban sởi, ho ra máu, kiết lỵ. Phối hợp với Sữa ong chúa là thuốc bổ rất tốt.

*Chú ý:* Tránh nhầm với cây Đinh lăng lá tròn (Polyscias balfouriana Bailey, Đinh lăng lá to hay Đinh lăng lá ráng (Polysciasfilicifolia (Merr) Baill, Đinh lăng trổ hay Đinh lăng viền bạc (Polyscias guilfoylei Baill), Đinh lăng đĩa (Nothopanax scutellarius (Burm.f.) Merr., Đinh lăng răng (Polyscias serrata Bail) và loài Polyscias sambucifolia (Sieber) Harms. Những loài này không dùng làm.

Khoa hoc  $\&$  Ûng dung

### Hỏi  $\&$  Đán

### SỬ DỤNG IPAD NHƯ LÀ MỘT MÀN HÌNH THỨ HAI CHO MÁY TÍNH (TIẾP THEO VÀ HẾT)

Nếu gặp thông báo lỗi Network Error, bạn cần phải thay đổi lại thông số DNS mặc định của máy tính, bạn cũng có thể sử dụng DNS của Google bằng cách xem đoạn video hướng dẫn từ địa chỉ sau http://tinyurl. com/7oonpfz

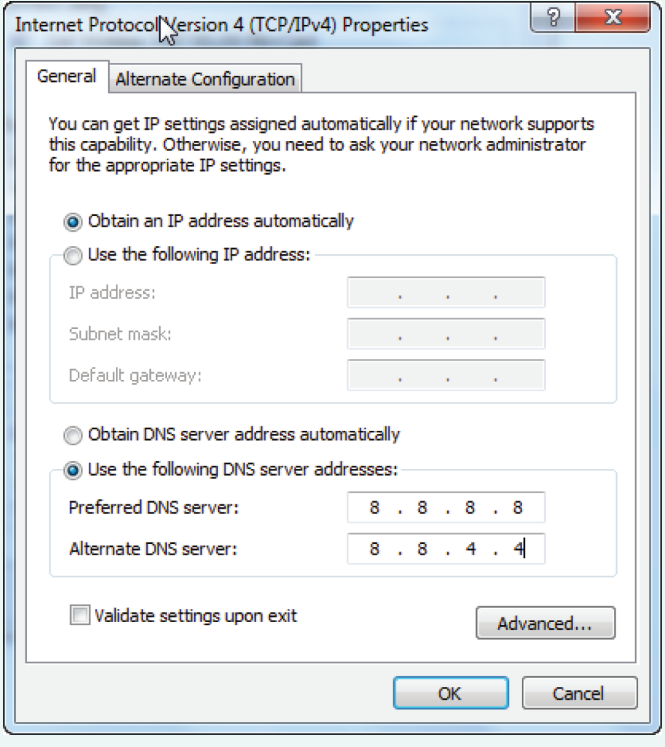

Nếu bạn không thấy lỗi Network Error xuất hiện hoặc bạn đã tiến hành đổi DNS xong, lúc này, bạn đã có thể tiến hành kết nối máy tính với iPad bằng cách nhấn chuột phải vào biểu tượng của Air display trên khay hệ thống, lúc này, bạn sẽ thấy tên của iPad xuất hiện trong trình đơn ngữ cảnh, bạn chỉ cần nhấn chuột trái vào tên này là xong.

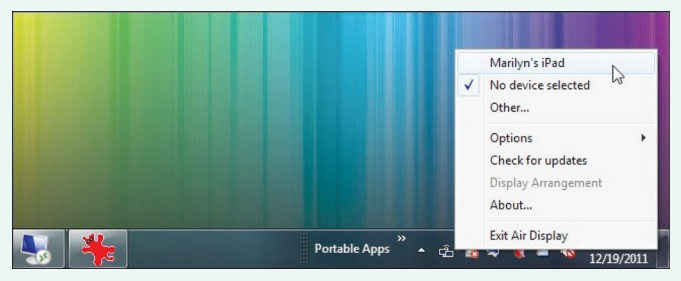

Lưu ý, nếu bạn vẫn chưa thấy tên của iPad xuất hiện trong trình đơn ngữ cảnh, bạn cần phải kiểm tra lại xem máy tính và iPad có kết nối với cùng một mạng Wi-Fi hay không, hoặc nếu sử dụng máy tính để bàn không có khả năng kết nối Wi-Fi thì bạn cũng phải chắc chắn rằng máy tính để bàn phải được kết nối bằng dây cáp với một trong các cổng Ethernet vật lý của router.

Sau khi nhấn chuột vào tên của iPad trên máy tính, bạn nhìn sang bên phải của iPad, bạn sẽ thấy biểu tượng kết nối có hình một lá cờ xuất hiện trên màn hình iPad. Cùng lúc đó, nếu bạn đang sử dụng giao diện Aero, Windows 7 sẽ tự động chuyển đổi nó sang giao diện thường. Nếu máy tính đang dùng một màn hình duy nhất, bạn sẽ thấy biểu tượng màn hình của iPad xuất hiện bên phải, nếu máy tính đang sử dụng nhiều hơn một màn hình, biểu tượng màn hình của iPad sẽ xuất hiện ở phía bên phải của màn hình đầu tiên. Bạn cũng có thể dễ dàng nhận diện ra biểu tượng màn hình của iPad bởi nó có kích thước nhỏ gọn.

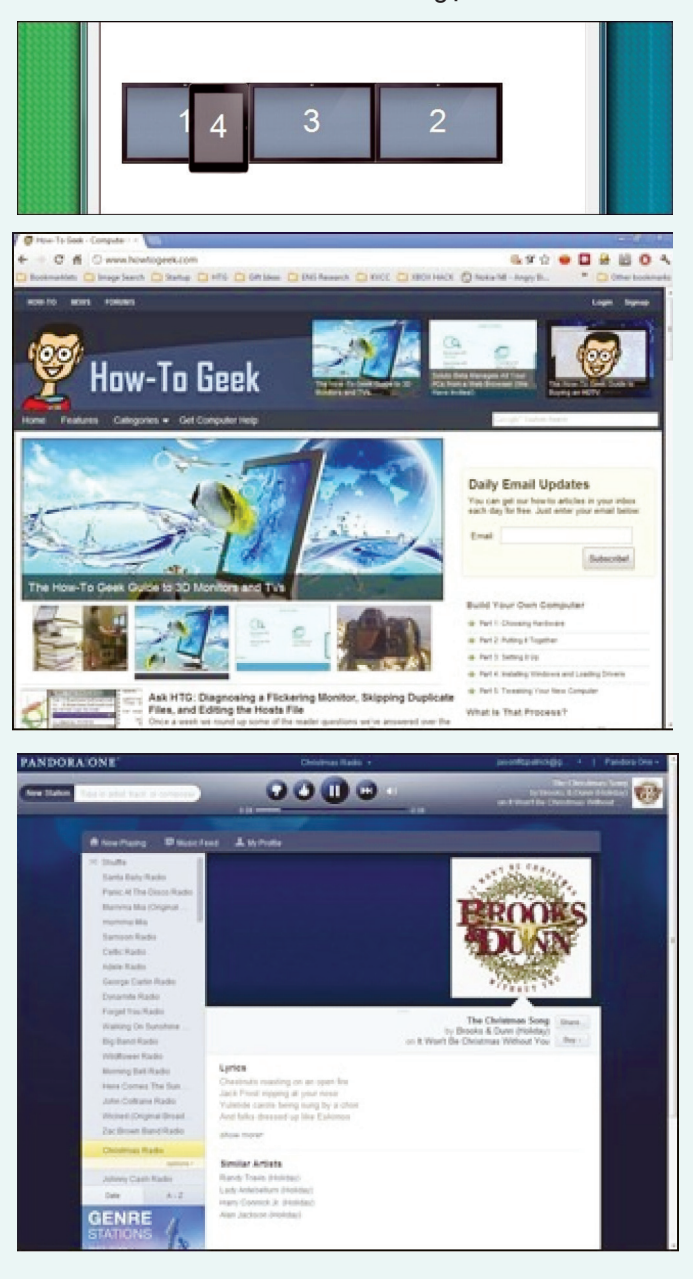

### SỬ DỤNG IPAD NHƯ LÀ MỘT MÀN HÌNH THỨ HAI CHO MÁY TÍNH (TIẾP THEO VÀ HẾT)

Bạn cũng có thể dễ dàng sắp xếp lại vị trí của các màn hình thông qua tùy chọn Display Arrangement trong trình đơn ngữ cảnh của Air Display Server. Sau khi đã sắp xếp các vị trí theo ý muốn, bạn có thể tiến hành một vài thí nghiệm để kiểm tra khả năng hiển thị của các màn hình. Đầu tiên chúng ta kéo một cửa sổ của trình duyệt Chrome lên biểu tượng màn hình iPad để kiểm tra khả năng hiển thị của chúng. Hoặc bạn cũng có thể biến màn hình iPad thành một bảng chứa các cửa sổ chat và các biểu tượng widget.

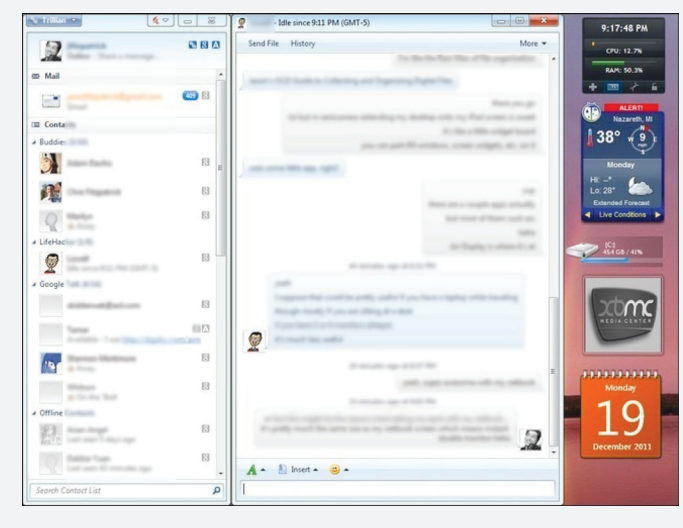

3/ Tận dụng các chức năng bổ sung của Air Display Mặc dù chúng ta chỉ cần sử dụng Air Display để biến iPad thành một màn hình thứ hai của máy tính, tuy nhiên, với các chức năng bổ sung hưu ích của Air Display, bạn vẫn có thể biến màn hình của iPad thành

một thiết bị dùng để phục vụ cho mục đích giảng dạy bởi nó có thể hiển thị các thao tác đang diễn ra từ màn hình của máy tính thông qua chức năng Mirror Mode. Để bật chức này, bạn chỉ cần nhấn chuột phải vào biểu tượng của Air Display trong khay hệ thống của máy tính rồi chon Options> Mirror Mode. Vậy là xong.

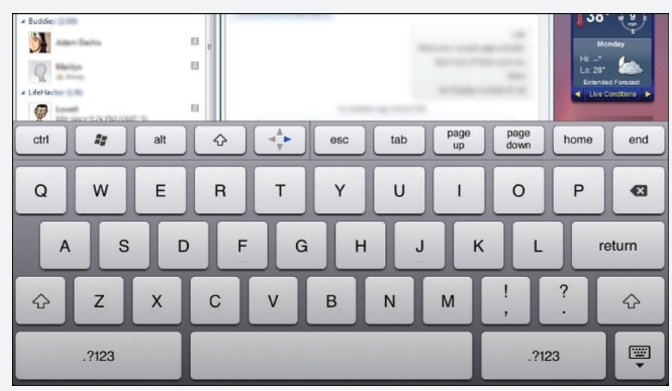

Một điều thú vị là khi trở thành màn hình thứ hai của máy tính, màn hình cảm ứng của iPad vẫn không mất đi hiệu lực. Do đó, bạn có thể tận dụng nó để sử dụng các ứng dụng vốn thích hợp cho màn hình cảm ứng. Ví dụ, bạn có thể cho hiển thị cửa sổ làm việc của phần mềm Photoshop sau đó dùng bút stylus để vẽ các hình ảnh lên màn hình iPad, đồng thời, sử dụng các ngón tay để lựa chọn các nút lệnh. Điều thú vị sau cùng là bạn có thể sử dụng bàn phím ảo của iPad để nhập liệu, điều này rất hữu ích khi bạn cho hiển thị các biểu mẫu từ máy tính ra màn hình iPad.

#### **VXV**

## Cần Nước

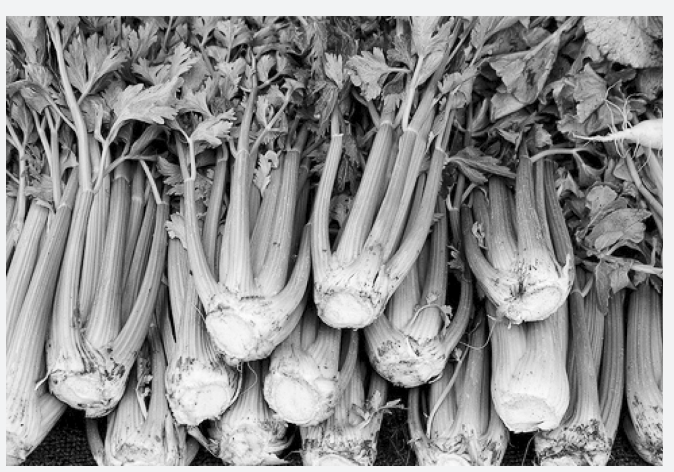

*Hình ảnh cần nước*

14

*Tieáp theo trang 11*

3. Nếu cấy vào cuối năm, thời tiết lạnh mát thì vào tháng 4 năm sau lấy gốc cần giâm vào ruộng cần; khi cây mọc cao khoảng 20 cm thì rút nước chỉ còn để giử ẩm; mầm cần đâm lên không cần chăm sóc và cứ để cho cỏ mọc để làm vật che nắng cho cần.

Sang tháng 8 bắt đầu làm cỏ, tưới nước có hòa phân. Rồi rút nước để giử ẩm, cây sẽ đẻ nhiều. Nhổ tỉa đem đi cấy với khoảng cách 5 x 5 cm, giử nước xăm xắp. Khi nhánh cao 10 cm thì nhổ đem cấy lại lần nữa với khoảng cách 10 x 10 cm như đã nói trên (còn nữa)./.

#### **Nguyễn Anh Thư**

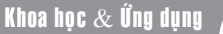

### CÀI ĐẮT ANDROID CHO MÁY TÍNH BẢNGHP TOUCHPAD

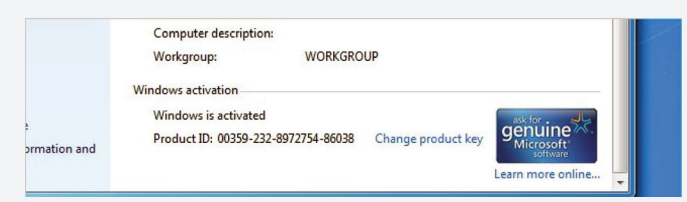

"Phòng bệnh hơn chữa bệnh", nếu bạn thường xuyên phải cài đặt lại Windows thì tốt nhất, bạn nên tiến hành sao lưu các thông tin bản quyền sau khi đã kích hoạt thành công. Có nhiều cách để làm điều này, nhưng đơn giản nhất là sử dụng công cụ miễn phí Advanced Token Manager, tương thích với Windows XP/Vista/7, bạn có thể tải về tại http://tinyurl.com/3k99uyv

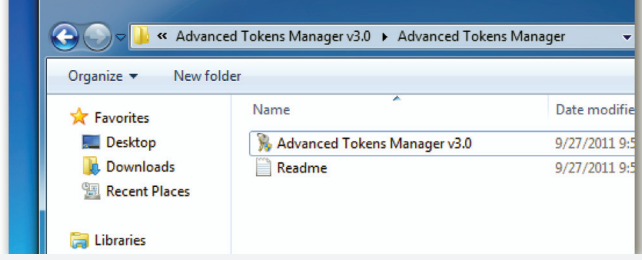

Sau khi tải về, bạn tiến hành chạy tập tin Advanced Token Manager.exe để khởi động chương trình. Từ giao diện chính của chương trình, bạn nhấn nút Backup Activation để tiến hành sao lưu các thông tin bản quyền mà bạn đã kích hoạt thành công trước đó. Các thông tin này sẽ được lưu trữ trong mục thư có tên là Windows Activation Backup được lưu trữ cùng thư mục chứa chương trình Advanced Token Manager.

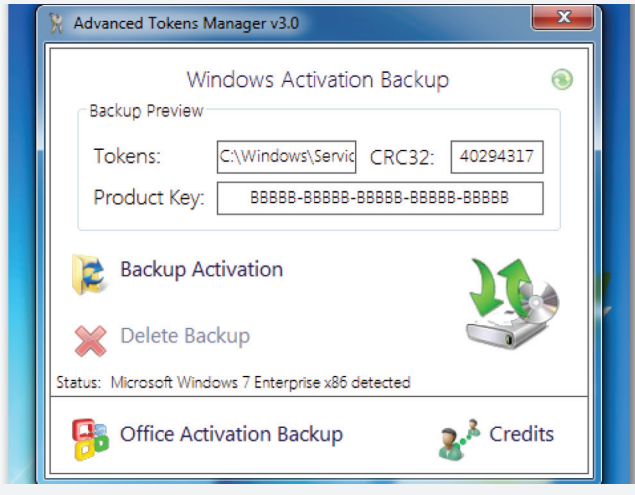

Sau khi đã sao lưu thành công bản quyền Windows, bạn đã có thể tiến hành format đĩa cứng và cài đặt lại hệ điều hành cho máy tính.

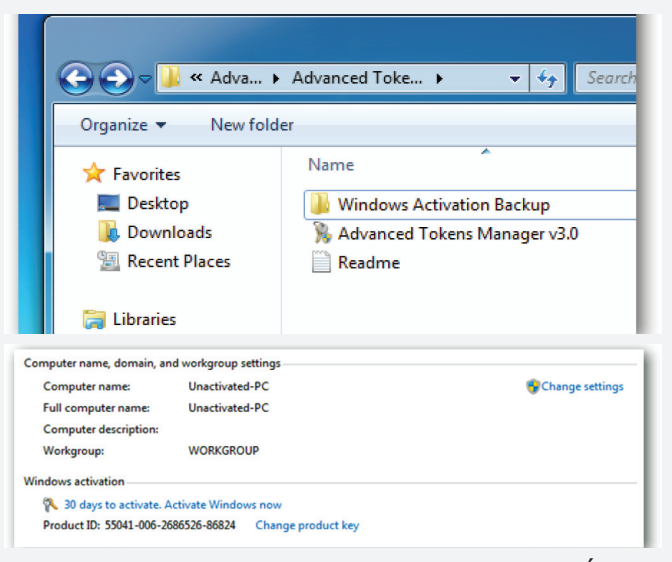

Sau khi đã cài đặt xong Windows, bạn sẽ thấy các thông báo yêu cầu kích hoạt bản quyền của hệ điều hành này. Để phục hồi lại các thông tin bản quyền cho Windows, bạn cần khởi động lại tiện ích Advanced Token Manager. Lúc này, nút bấm có tên là Restore Activation sẽ hiện ra thay vì nút Backup Activation như trước kia. Bạn chỉ cần nhấn chuột vào nút này rồi chọn Yes từ một cửa sổ cảnh báo hiện ra để xác nhận.

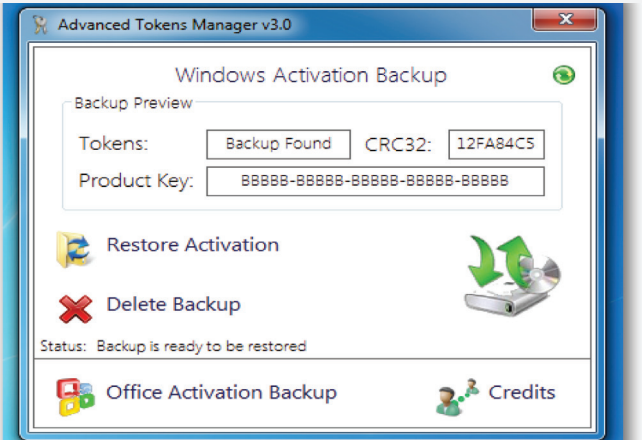

Vậy là xong, Windows của bạn đã được kích hoạt bản quyền mà không cần phải kết nối internet hay gọi điện thoại cho Microsoft nữa.

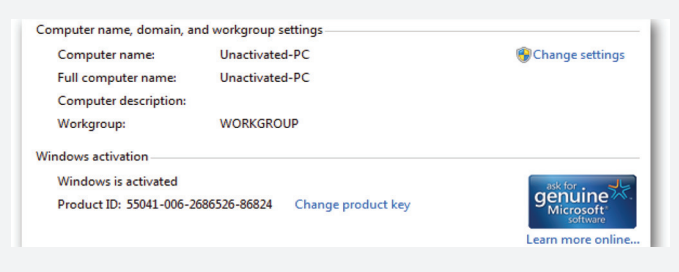

Khoa hoc  $\&$  Öng dung  $\bigcap$  Thông Tin Công Nghê

### XÂY DỰNG THÀNH CÔNG MÔI TRƯỜNG TĂNG SINH CHỒI CÂY HÀ THỦ Ô ĐỔ (POLYGONUM MULTIFLORUM THUNB.)

### **- Kết quả**

Sau khi tiến hành thử nghiệm các loại môi trường, chúng tôi đã thu được một số kết quả sau.

#### **Khử trùng mẫu cấy**

Mẫu cây hà thủ ô đỏ nhỏ và yếu, nên khi thao tác vô trùng phải rất cẩn trọng và nhẹ nhàng.

### **Tái sinh chồi**

Sau khi vô mẫu khoảng 1 – 2 tuần, mẫu chồi cây hà thủ ô đỏ bắt đầu tái sinh trên các môi trường 1/2MS (Hình 1).

#### **Tăng sinh cụm chồi**

Chồi được tái sinh sẽ được chuyển qua các loại môi trường thí nghiệm về sự tăng sinh cụm chồi. Qua nhiều lần thử nghiệm với nhiều loại môi trường khác nhau, chúng tôi đưa ra nhận xét như sau.

Việc sử dụng các loại môi trường MS có bổ sung thêm chất kích thích tăng trưởng cho kết quả tương đối tốt. Tuy nhiên, trong các môi trường được thử nghiệm thì môi trường 6 cho kết quả tốt nhất (hình 2).

Trong môi trường này, cụm chồi cây hà thủ ô hình thành và tăng sinh nhanh chóng.

Việc hình thành và tăng nhanh cụm chồi trên môi trường MS có bổ sung thêm BA và NAA, chứng tỏ ảnh hưởng tích cực cộng gộp của hai chất kích thích tăng trưởng BA và NAA lên sự hình thành cụm chồi. Kết quả này rất phù hợp với một vài nghiên cứu về việc tái sinh, hình thành và tăng sinh cụm chồi câ hà thủ ô đỏ tại Việt Nam và trên thế giới (Chang L.L., 2003; Trần Thị Liên, 2004).

**- Một số kết luận và khuyến nghị của nhóm sau nghiên cứu**

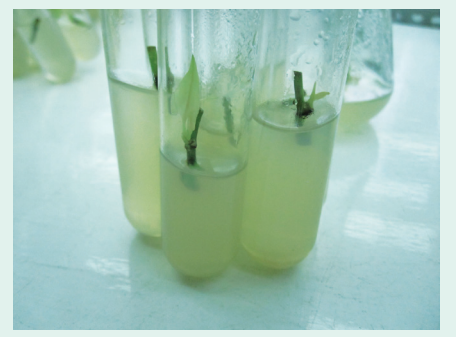

*Hình 2: Mẫu hà thủ ô đỏ sau khi khử trùng mẫu*

16

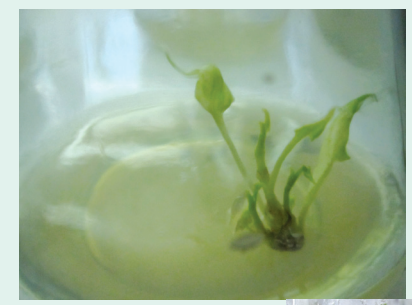

(Tiếp theo và hết)

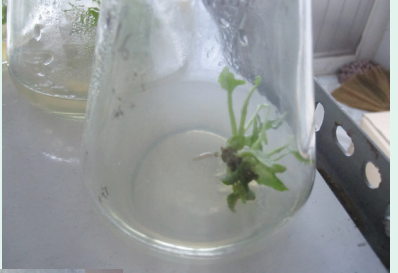

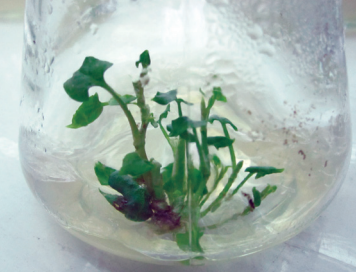

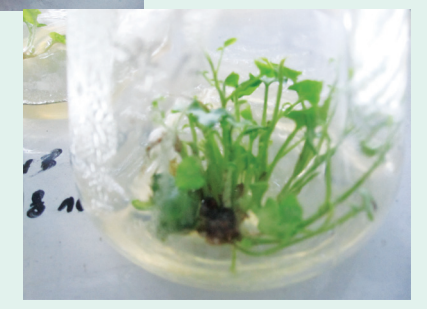

*Hình 3: Sự phát triển của các chồi sau khi cấy vào các môi trường thí nghiệm tăng sinh chồi*

Chồi được hình thành trên môi trường 1/2MS đã tạo nguồn nguyên liệu tốt để phục vụ các nghiên cứu tiếp theo.

Hình thành và nhân nhanh cụm chồi cây hà thủ ô đỏ đã mở ra một bước ngoặc lớn trong nghiên cứu bảo tồn, phục tráng giống, cũng như nhân nhanh giống cây hà thủ ô đỏ phục vụ sản xuất./.

#### **Quang Hưởng**

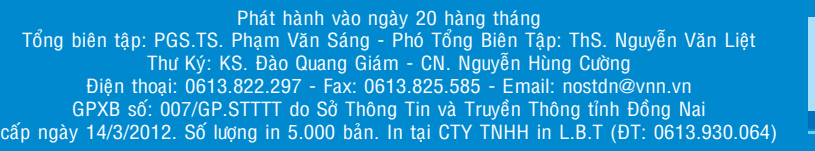

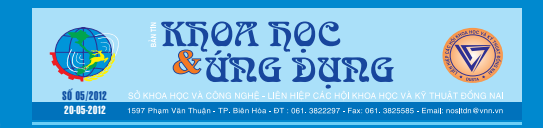